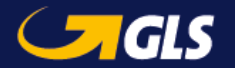

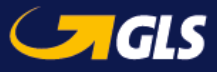

# **Label-Lite Online Manual**

Only 3 steps away of sending your shipments

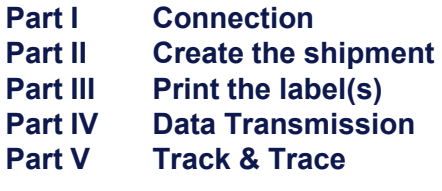

**Tip**: add our website to your favorites, always keep your username and password at hand.

# Deel I: Aanmelden

### **https://services.gls-belgium.com**

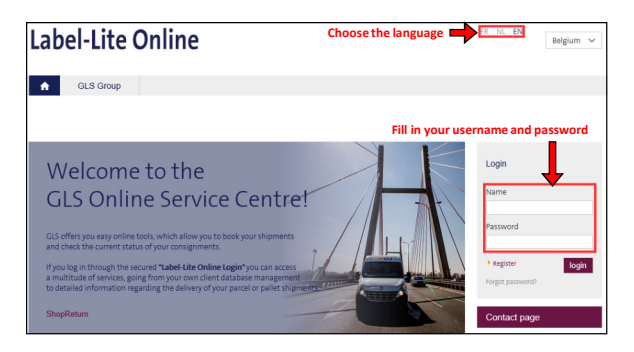

**Helpdesk Label-Lite Online**e-tools@gls-belgium.comTel.: +32 2 55 66 223

## Deel II: Aanmaken van een zending

You have 2 options to access the screen of encodingClick on **Parcel, Freight or Express**.

#### **Parcel**: Parcel Network**Freight**: Pallets, freight network

Label-Lite Online **A** Services **Administration** Address hook Track & Trace **o**Dilling Parcel<br>Freight Enaming<br>Invoices<br>Email notificativ Import & correction Express<br>Import More than 4 pallets End of Day **Make your choice, choose parcel to start** Quick reference addresses - and a Order processing Address book Manage shipment for parcels, express and freight.<br>Label-Lite Online is a software program that support<br>entire dispatch preparation. You can forward parce Manage all your recipient's addresses to make sendin<br>parcels even easier and more comfortable. You do not orte the parcels even easier and more comforcable, you do not express and freight order directly online to GLS and book<br>express and freight order directly online to GLS and book<br>optional additional services for your shipments.<br>All dispatch data can be easily transmitted into the GLS recipient with just one click > Address management ur angesten aver een op e<br>vrhem with inst one click > End of Day<br>> Import

### Click on "**New Order**"

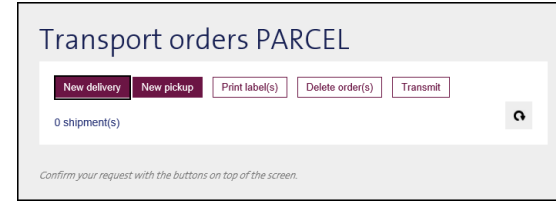

#### **Complete your shipment in 3 steps:**

Choose a reference for your shipment

- **Step 1:** pickup address
	- for a shipment, select the first pickup addressshown
- **Step 2:** delivery: the address of your customer.
- **Step 3:** shipping details: "**Quantity**" and "**Weight**" are mandatory fields.

**P.** For a **Pick&Ship** or **Pick&Return** you need to click New pickup and fill out the pickup address.

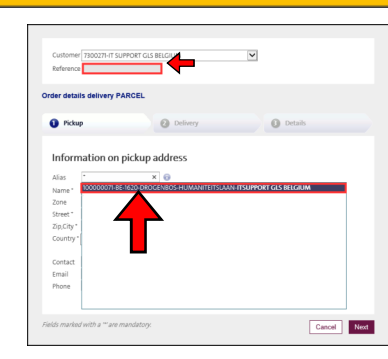

#### **Step 1:**

Your "**pikcup address**" is automatically displayed, select it and click on "**Next**".

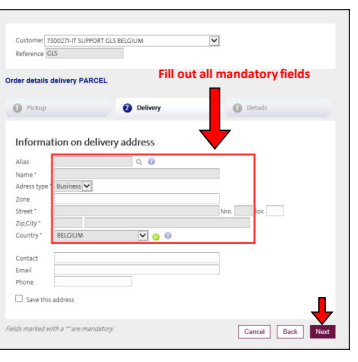

#### Enter the delivery addressand click on "**Next**" or select an address from your contacts in the "**Alias**" field and click on "**Next**".

**Step 2:**

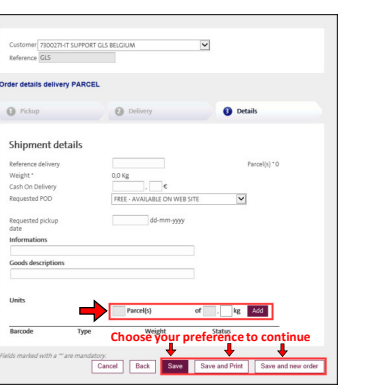

### Fill out the numbre of packages and

**Step 3:**

their weight, Click on add

Click on "**Save**", "**Save and print**" or "**Save and new order**".

**P.** Only fill out "Requested pickup date" if different from the next working day following the encoding date.

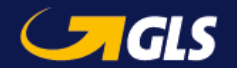

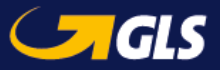

# Deel III: Print the label(s)

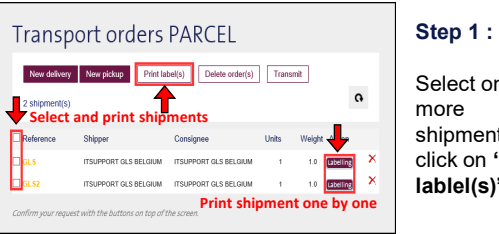

Select one or shipments an<br>slisk an f**fDri**n click on **"Print lablel(s)".**

 $G = G$ 

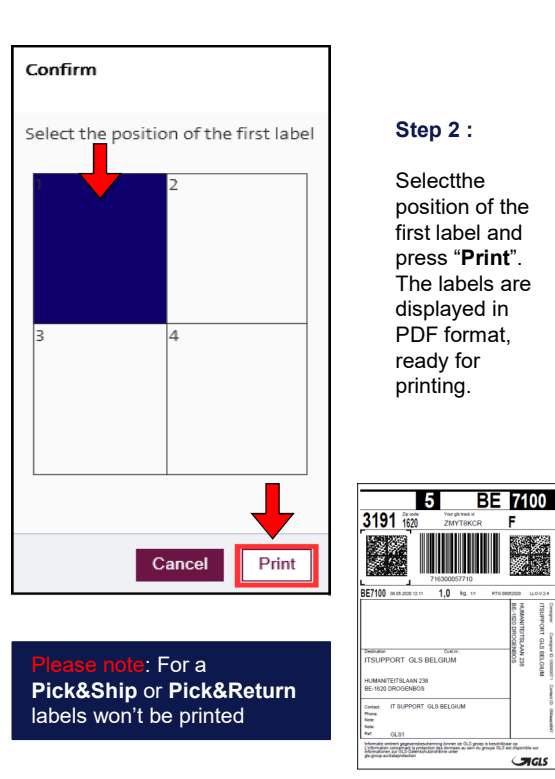

## Deel IV: Data transmission

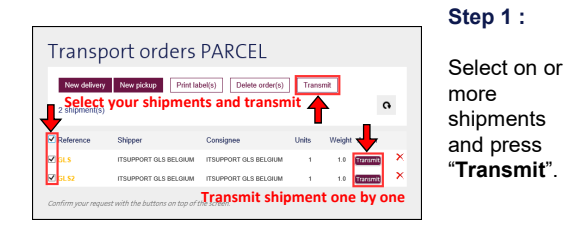

**P.** Once the data is transmitted, you no langer have the option to edit or delete the shipments.

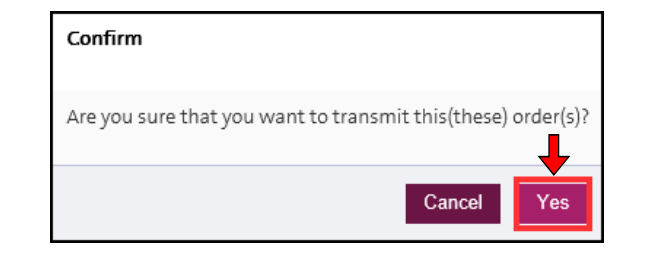

**Step 2 :** Transport documents are available after the transmission of your shipments. Click on "**End of Day**", select allyour shipments and choose "**Print**". If nescessary you also can reprint your labels here.

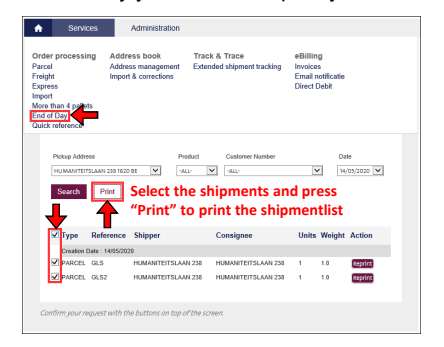

# Deel V: Track & Trace

#### **You can check the status of your shipments**

### **Track & Trace**

Keep track of your parcels - simply enter the dispatch period to see the delivery status. You can also find out the current parcel status, by entering the shipment number or post code for example.

> Extended shipment tracking

#### **Step 1**: Fill out the search criteria and click on '**'Search**''.

```
\begin{array}{|c|c|c|}\n\hline\n\text{A} & \text{Services} & \hline\n\end{array}Administration
 Order processing
                         Address book
                                                                                    eBilling
Order processing<br>Parcel<br>Freight<br>Express<br>Import<br>More than 4 pallets
                          Address managem
                                                                                   Invoices<br>Email notificatie
                         Import & correction
                                                                                   Direct Debi
 Ford of Day
 Quick refere<br>ShopReturn
                                                      \overline{\phantom{a}}Plates
                                                                                       Zin Code
                                  \cdot ALL-
                                                      \overline{\mathsf{v}}Search Shipments Overview Labels Overview Download
                     1. Choose a filter (date, shipment number, reference,…) 
                      and press Search
                                                                                               29 chinmant(c)
                                                                                                   2. PODProduct Pod Mai
       Shipment No. Your reference Initial Date Status
                                                                   Zipcode Name
                                                                    BE 1620 TEST 33
                                                                                                 FREIG
                                                                                                          Q = 55STRIP SOFANDERS
                                       12/05/2020 CAMSUC
                                                                    BE 2011 TEST 27
                                                                                                 EDEIOL
                                                                                                           Q = 53ACODEALANT TESTAS
                                      12/05/2020 CANCELLED
                                                                   LU 4950 TEST 49
                                                                                                 EREIGH
                                                                                                           \alpha =1128314508 TEST50
                                      12/05/2020 CANCELLED
                                                                   LU 4950 TEST 50
                                                                                                 FREIGI
                                                                                                            a ⊞a
        8842074675 TESTS
                                       12/05/2020 CAMSELLED
                                                                   BE 1620 TEST 8
                                                                                                 FREIGH
                     TEST14
                                                                   BE 1030 TEST 14
                                                                                                 FREIGH
                                        12/05/2020 CANCELLED
                                                                    BE 1030 TEST 20
                                                                                                 FREIG
       8842071978 TEST21
                                                                    BE 1030 TEST 21
                                                                                                 FREIGH
       8842072079 TEST39
                                                                   LU 4950 TEST 39
                                                                                                 FREIGH
                    TEST43
                                                                    1114950 TEST43
```
**Step 2** : Through the magnifying glass ("**POD**" column) you can view the proof of delivery, it is also possible to optain this information by mail (see the "**Mail**" column).